## **Office 2016– Excel Basics 10**

#### **Video/Class Project #22**

### **Excel Basics 10: Date & Time Number Formatting, Formulas, Functions & Calculations**

**Goal in video # 10:** Learn about Date & Time Number Formatting and see how to create various Date and Time Formulas for business situations like Invoicing and Payroll.

#### 1) Date Number Format:

- i. Enter dates with forward slashes (there are other methods also) such as: 3/9/2018.
- ii. When a cell has General Number Formatting, and then you type a proper date, like 3/9/2018, you are performing "Number Format As You Type". This means that when you type a proper date you are also applying a Date Number Formatting as you type.
- iii. Under the Date Number Format is a Serial Number that represents the number of days since December 31, 1899.
	- 1. Examples:
		- Jan 1, 1900 = 1 Jan 2, 1900 = 2 Oct 30, 2013 = 41577 March 9, 2018 = 43168
- iv. Some Date Math Formulas:
	- 1. **=End Date – Start Date** = Number of Days Between Two Dates (Number of days an invoice is late).
	- 2. **=End Date – Start Date + 1**= Number of Days Between Two Dates Including the Start Date (Number of days for a project that includes the start date).
	- 3. **=Loan Issue Date + Number of Days Loan Outstanding** = Maturity Date.
- v. Some examples of Excel Date Functions:
	- 1. **EDATE** function allows you to take a date and get the same day in a future or past month.
		- =EDATE(Date,2) jumps two months ahead
		- ii. =EDATE(Date,-2) jumps two months backwards.
	- 2. **EOMONTH** allows you to take a date get the end of the month date for the current month, a future month, or a past month.
		- i. =EOMONTH(Date,0) gives you the end of the month
		- ii. =EOMONTH(Date,1) gives you the end of next month
		- iii. =EOMONTH(Date,-1) gives you the end of last month.
- vi. Date Keyboards:
	- 1. **Ctrl + ;** = Keyboard for hardcoding today's date.

### 2) Time Number Format:

- i. Enter time as hour, colon, minutes, colon, seconds, then a space, and AM or PM (there are other methods also) such as: 8:00 AM.
- ii. Under the Time Number Format is a serial number that represents the proportion of one 24-hour day.
	- 1. Examples:

8:00 AM = 8/24 = 1/3 = 0.333333333333333 12:00 PM =  $12/24 = 1/2 = 0.5$ 3:00 PM =  $(12 + 3)/24 = 15/24 = 5/8 = 0.625$ 

- iii. Some Time Math Formulas:
	- 1. **=(End Time – Start Time)\*24** = Hours worked in a non-night-shift day.
	- 2. **=MOD(End Time – Start Time,1)\*24** = Hours worked in a day or night-shift day.
- iv. **Time Keyboards:**
	- 1. **Ctrl + Shift + ;** = Keyboard for hardcoding current time.

#### 3) Formula Evaluator (Evaluate Formula feature) to see how formula is calculated by Excel

- i. Click in cell with formula.
- ii. In Formula Ribbon Tab, in the Formula Auditing Group, click the Evaluate Formula button.
	- 1. The button may look like this large button (Your screen is wide, or your screen resolution is high):

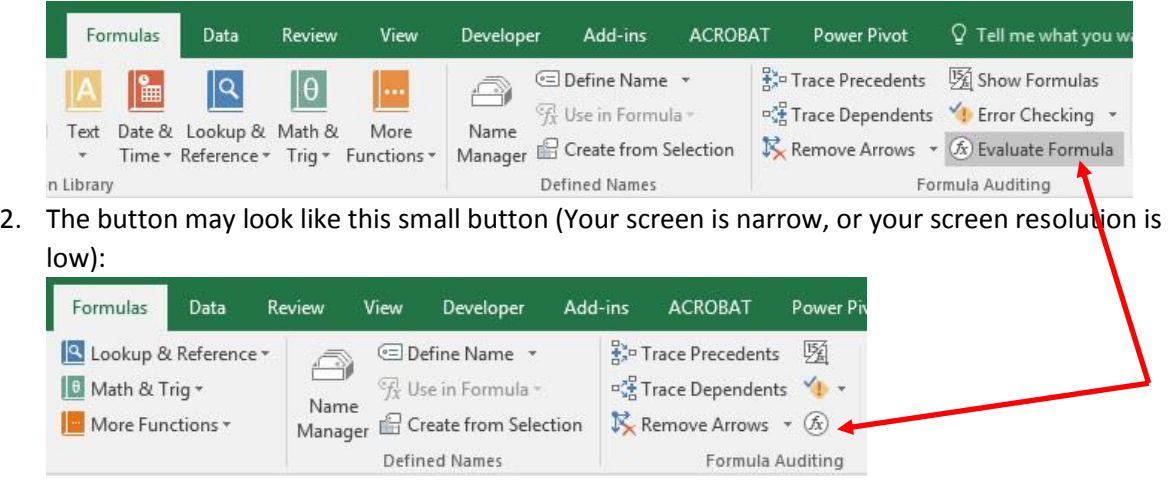

iii. Then you will see the Evaluate Formula dialog box, like this:

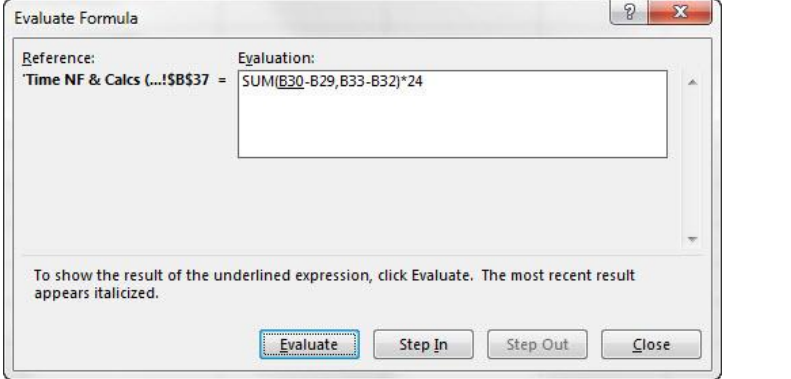

iv. Click Evaluate button or use Enter to watch each step that Excel uses to evaluate or calculate your formula!

# 4) Keyboards seen in this video:

- 1. **Ctrl + ;** = Keyboard for hardcoding today's date.
- 2. **Ctrl + Shift + ;** = Keyboard for hardcoding current time.
- 3. **Ctrl + F1** = Toggle Ribbon Tabs from Hidden to not Hidden
- 4. **Ctrl + Shift + ~ or Ctrl + Shift + `** = Apply General Number Formatting (Eraser)